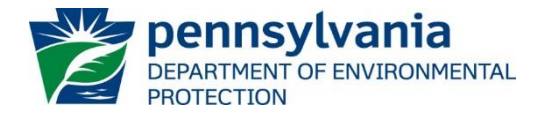

# **Instructions for Using DEP's Permitted Facilities Report**

DEP has prepared the *[Permitted Facilities Report](http://cedatareporting.pa.gov/Reportserver/Pages/ReportViewer.aspx?/Public/DEP/CW/SSRS/WMS_Permitted_Facilities)* for the public's use to search for and to retrieve information recorded in the [eFACTS](http://www.ahs.dep.pa.gov/eFACTSWeb/default.aspx)<sup>1</sup> data system, and to generate a report that lists water pollution control facilities with individual or general National Pollutant Discharge Elimination System (NPDES) permits and Water Quality Management (WQM) permits that have been issued by DEP's Clean Water Program.

These facilities include municipal and non-municipal sewage, industrial wastewater, municipal and industrial stormwater dischargers, concentrated animal feeding operations (CAFOs), groundwater cleanup discharges and pesticide appliers. WQM permits cover the construction and operation of facilities, including facilities that land discharge treated wastewater.

DEP recommends that you review these instructions before using the report.

All data presented in this report are updated at the close of business daily. As a disclaimer, DEP does not guarantee that all NPDES and WQM permitted facilities will be represented in the report.

For a report identifying individual NPDES permits with links to an electronic PDF file of the permit documents, use DEP's [Individual NPDES Permit Documents](http://cedatareporting.pa.gov/Reportserver/Pages/ReportViewer.aspx?/Public/DEP/CW/SSRS/WMS_Permit_Docs) report.

## **Instructions:**

 $\overline{a}$ 

1. Access the Permitted Facilities report at the following link:

[http://cedatareporting.pa.gov/Reportserver/Pages/ReportViewer.aspx?/Public/DEP/CW/SSRS/WMS\\_Permitted\\_Facilities](http://cedatareporting.pa.gov/Reportserver/Pages/ReportViewer.aspx?/Public/DEP/CW/SSRS/WMS_Permitted_Facilities)

The link opens to the report webpage containing the search selection parameters, as shown here:

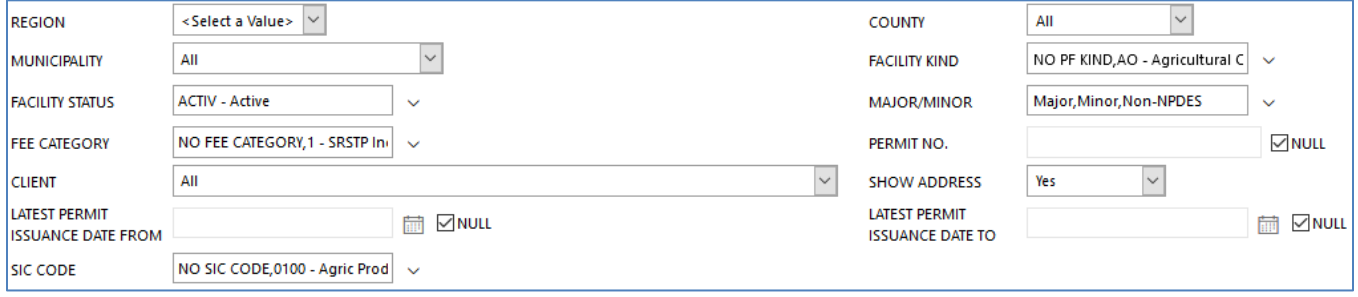

2. To prepare a report, the user must select a value for the **Region** from the dropdown menu; either "All" or one of the six Regional Offices that issues permits and regulates facilities in the region. See [page 4](#page-3-0) for the counties in each of the six regions.

The other parameters are set at default values. Viewing a report after selecting "All" regions without changing any of the default settings will generate a list of more than 11,000 active facilities.

3. To focus or narrow a search for facilities, the other search selection parameters can be modified as described below. In general, only change one or two parameters at a time for the best results.

**Hint**: In general, if a search for facilities is focused on any of the other parameters, select "All" under Region.

<sup>&</sup>lt;sup>1</sup> Environment Facility Application Compliance Tracking System

#### **Instructions – Permitted Facilities Report**

• **County** and **Municipality** – to find permitted wastewater facilities located in a specific area, select the municipality from the dropdown list. When more than one municipality with the same name is listed, narrow the search by selecting the county.

**Hint**: Selecting a county first narrows the list of municipalities to just those in that county.

**Facility Kind** – to find facilities as categorized by DEP, select one or more of the kinds listed. See [page 6](#page-4-0) for a list and description of each facility kind.

> For example, to find industrial wastewater facilities, click the (Select All) checkbox to uncheck all, then click on the "IW – Industrial Waste" checkbox.

• **Facility Status** – the default selection is set at "Active". For facilities no longer active or recorded as any other status, check the status (Select All) box and uncheck the "active" box. Generally, this parameter will not need to be changed from this default setting.

**Note:** The status is as of the date the report is generated.

- **Major/Minor** this refers to the discharge indicator for the facility, as designated by DEP and EPA based on flow, population and other criteria. All NPDES facilities should be designated as follows:
	- Major: IW and sewage facilities ≥1 million gallons per day (MGD)
	- Minor: IW and sewage facilities >2,000 gallons per day (gpd) and <1 MGD,
		- all other individual permits, and all general permits ("PAG" for Pennsylvania General).

Facilities that do not discharge to a stream may be listed as "Non-NPDES", "Minor" or left blank.

- **Fee Category**  refers to a facility's annual permit fee for individual NPDES permits required by [Chapter](https://www.pacodeandbulletin.gov/Display/pacode?file=/secure/pacode/data/025/chapter92a/s92a.62.html)  [92a.62,](https://www.pacodeandbulletin.gov/Display/pacode?file=/secure/pacode/data/025/chapter92a/s92a.62.html) and for General Permit NOI (notice of intent) fees required by [Chapter 92a.26 \(g\).](https://www.pacodeandbulletin.gov/Display/pacode?file=/secure/pacode/data/025/chapter92a/s92a.26.html) The Chapter 92a fee schedules categorize facilities by size (flow) and type for individual permits and by type for general permits. See [page 5](#page-3-1) for a description of each fee category.
- **Permit No.** to find a specific facility by its permit number, uncheck the "NULL" box and enter the permit number in the search field, for example:

PERMIT pa8675309  $\square$  Null

**Hint**: If a known permitted facility is not found, set the Facility Status to "All".

This parameter can also be used to narrow a search to different types of permits. For example, to find all facilities regulated under a specific general permit, enter the permit number prefix with wildcards (%), as shown:

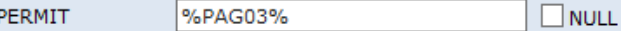

This search returns about 475 active facilities with an industrial stormwater general permit.

- **Client** the client is the name of the entity that was issued the permit, also referred to as the permittee. The client ID number assigned by the eFACTS system is shown with the client name. This dropdown menu contains 1,000s of names and, unless the recorded name is known, in general this parameter will not need to be changed from the default setting of "All".
- **Show Addresses** this parameter is set by default to "No" where the facilities' contact information will not show on the webpage. Regardless of the selection made, a contact name, mailing address, phone and email, if recorded in eFACTS, will be included on the exported report document.
- **Latest Permit Issuance Date From / Date To** these parameters can be used to find facilities that were issued permits within a particular date range. Permits are issued for a five-year term, unless

administratively extended or other circumstances arise. In general, this will not need to be changed from the default of no time frame restrictions.

• **SIC Code** – the SIC (Standard Industrial Classification) code are numbered groups of industrial, commercial, and nonresidential activities. An SIC code manual can be found on the US Department of Labor's [OSHA webpage.](https://www.osha.gov/pls/imis/sic_manual.html)

> This parameter contains more than 700 codes sorted by number. Some facilities have more than one SIC code recorded in eFACTS, listed as "primary" and "additional" in the report. To find permitted facilities within the same division and group, or by a specific SIC Code, scroll through the list checking or unchecking code boxes as needed. Generally, finding facilities by SIC Code is easier once the report is exported.

**Note:** SIC codes may not be recorded in eFACTS for all facilities.

4. To generate a report that returns facility data meeting the default or selected settings of the search parameters, click the "View Report" button.

Upon loading, the parameter selections are listed with a count of the number of permitted facilities found. For example:

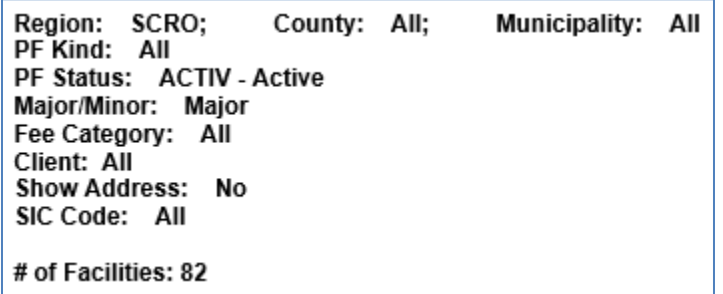

The report will be displayed in the browser with columns of information sorted by Facility Name. The data can be sorted as needed using the arrows next to any of the column headers.

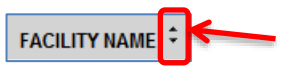

**View Report** 

**Note**:eFACTS data entry became more standardized beginning in 2013. Information from prior years may not have been categorized, recorded, or updated in a similar way.

The following describes column headings and data that are not self-explanatory and not already described.

- **Facility ID** The number assigned to the facility by the eFACTS system.
- **Facility Name** The name of the facility where the permitted activity occurs.
- **Joint Permittee** "Yes" indicates that a joint DEP/PFBC (PA Fish & Boat Commission) pesticide permit has been issued
- **Permit Effective Date** The date the permit became effective as stated on the permit, typically the first day of the next month after the issuance date.

**Report Controls:** The following controls are available in the browser that allow you to manage the report:

• **Page Bar:** to navigate through the pages of a report, to a specific page number, to the last page, or back to the first page.

- **Zoom:**  $\boxed{100\%}$   $\rightarrow$  to change the display size of the report within the browser.
	- **Export:**  $\boxed{m}$  to export (open and save) the report as a file document to the location of choice.

<span id="page-3-1"></span>Click on the Export button for a list of file formats:

If you intend to sort or filter the data, DEP recommends exporting as a CSV document.

For a graphic of the data, DEP recommends exporting as a PDF.

Clicking on any file format generates a popup that asks whether the user wants to open or save the file.

**Note**: CSV documents open in Excel, however, to save the CSV file, the "Save as type" must be changed from the default "Unicode Text" to "Excel Workbook" so that the file will be saved as an Excel document.

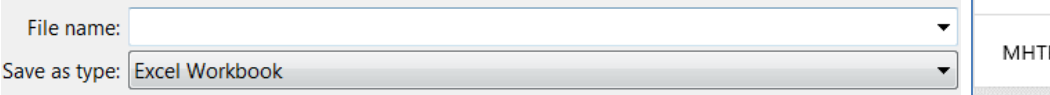

- **Hint**: If the column data were sorted in the browser, the report will export in the sort order selected.
- **Refresh:** If the report has been sorted, refresh returns the report to the original sort order.

For questions about the facilities listed on the *NPDES Permitted Facilities Report*, contact the Clean Water Program at the applicable regional office:

#### **Southeast Regional Office 2 East Main St. Norristown, PA 19401-4915**

Telephone: 484-250-5900 24-Hour Emergency: 484-250-5900

*Counties: Bucks, Chester, Delaware, Montgomery and Philadelphia*

### **South-central Regional Office 909 Elmerton Ave. Harrisburg, PA 17110-8200**

Telephone: 717-705-4700 24-Hour Emergency: 866-825-0208

*Counties: Adams, Bedford, Berks, Blair, Cumberland, Dauphin, Franklin, Fulton, Huntingdon, Juniata, Lancaster, Lebanon, Mifflin, Perry and York*

## **Southwest Regional Office 400 Waterfront Drive Pittsburgh, PA 15222-4745**

Telephone: 412-442-4000 24-Hour Emergency: 412-442-4000

*Counties: Allegheny, Beaver, Cambria, Fayette, Greene, Somerset, Washington and Westmoreland*

### <span id="page-3-0"></span>**Northeast Regional Office 2 Public Square Wilkes-Barre, PA 18701-1915**

Telephone: 570-826-2511 24-Hour Emergency: 570-826-2511

*Counties: Carbon, Lackawanna, Lehigh, Luzerne, Monroe, Northampton, Pike, Schuylkill, Susquehanna, Wayne and Wyoming*

#### **North-central Regional Office 208 W. Third St., Suite 101 Williamsport, PA 17701-6448**

Telephone: 570-327-3636 24-Hour Emergency: 570-327-3636

*Counties: Bradford, Cameron, Clearfield, Centre, Clinton, Columbia, Lycoming, Montour, Northumberland, Potter, Snyder, Sullivan, Tioga and Union*

### **Northwest Regional Office 230 Chestnut St. Meadville, PA 16335-3481**

Telephone: 814-332-6945 24-Hour Emergency: 800-373-3398

*Counties: Armstrong, Butler, Clarion, Crawford, Elk, Erie, Forest, Indiana, Jefferson, Lawrence, McKean, Mercer, Venango and Warren*

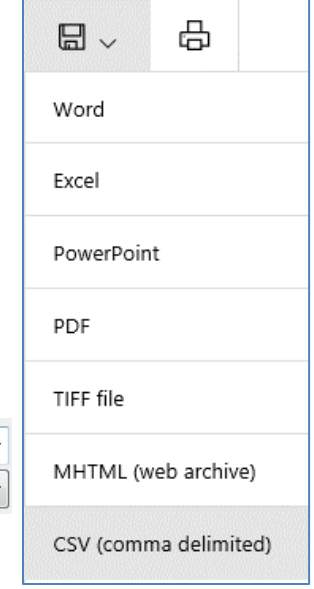

<span id="page-4-0"></span>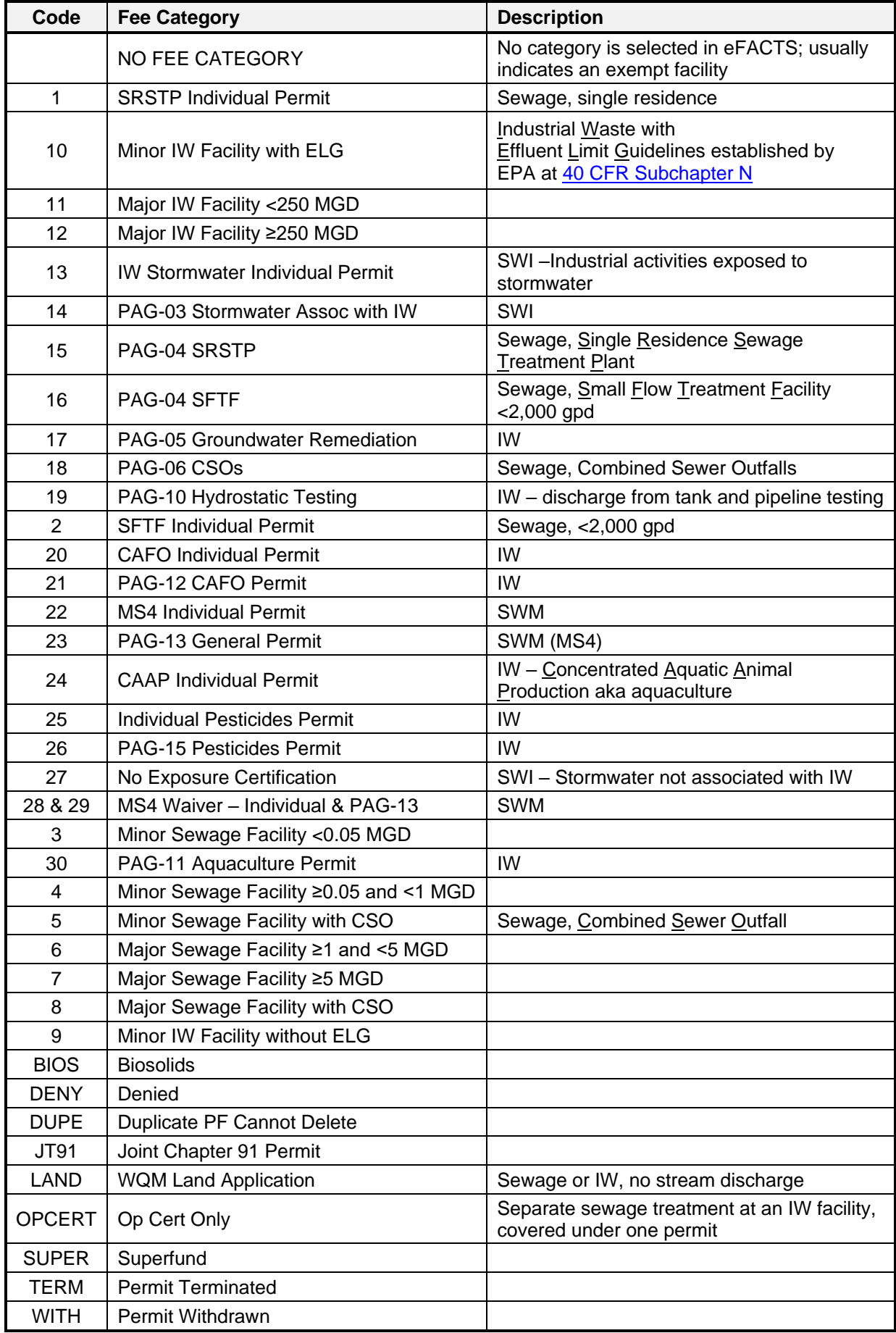

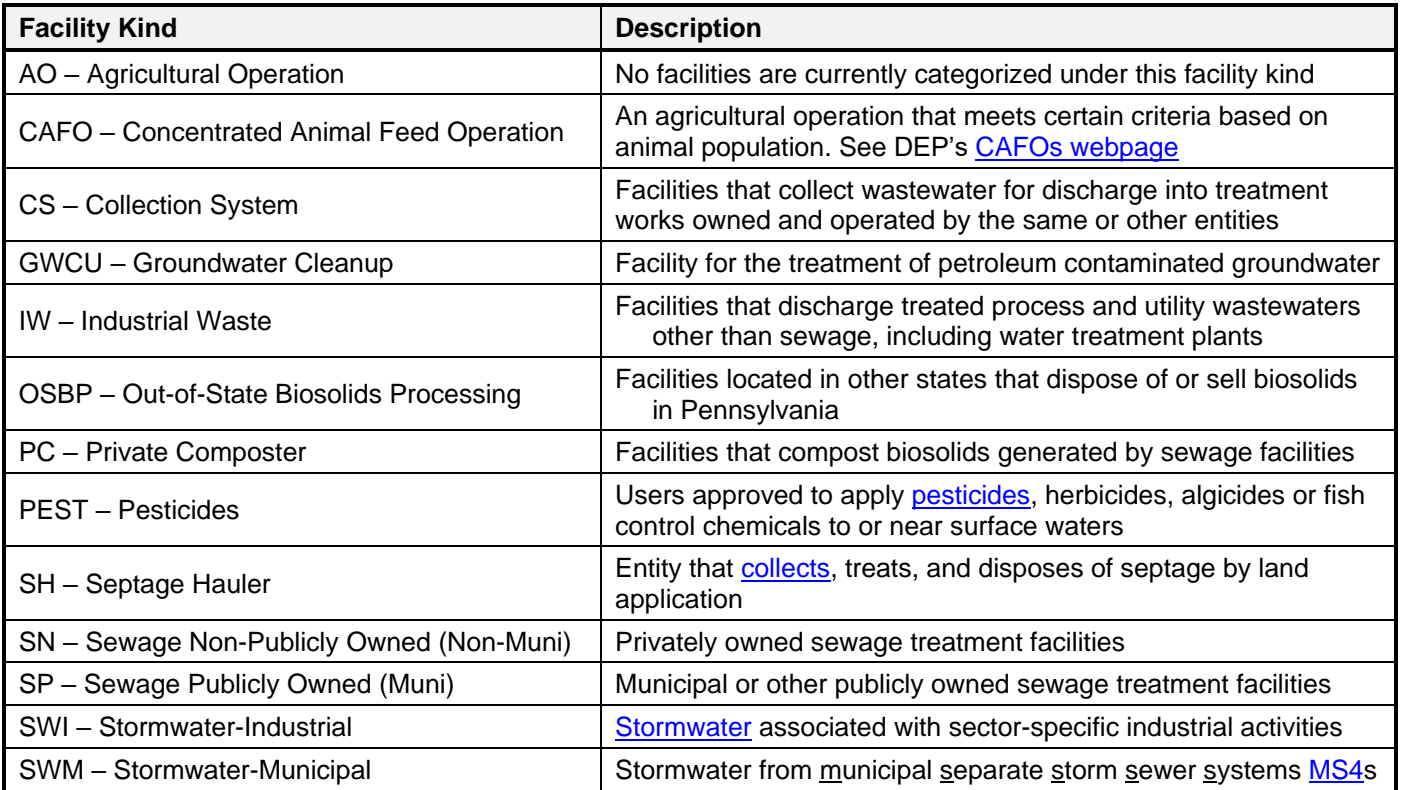